# WiseLearning

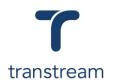

## PTM017:

## How do I configure connections to Hubcapp Peripheral Agent?

The video shows you how to configure connections to Hubcapp Peripheral Agent. Complete the activities in this workbook to develop fluency in this topic.

*Important:* Prior to watching this video you should have downloaded and installed Hubcapp Peripheral Agent, see <u>PTM015</u>, and know how to start and connect the Hubcapp Peripheral Agent, see <u>PTM016</u>.

## Activity One

Configure connections to the Hubcapp Peripheral Agent.

1. Open Hubcapp Peripheral Agent.

#### Configure the Scale connection

- 2. Click on the Scale tab, then in the Configure Scale Connection section, enter:
  - a. Interface Type: Internal Test Mode Only Not for Live Use

<u>Note:</u> Depending on the option selected from the <u>Interface Type</u> field, the fields below will vary. *For example*, if you were to select <u>Serial</u>, various serial scale type fields would appear.

- 3. In the Test and Configure Scale section, click on the **WEIGH** button.
- 4. In the field above review the weight and length details.
- 5. Click on the **SAVE** button.

### **Configure the Printer connection**

- 6. Click on the Printers tab, and in the Thermal Label Format section enter:
  - a. Printer
  - b. Format

Note: Printing options include:

- Thermal Label Format, used primarily for roll type and fan folded labels
- Laser Document printer, generally used for 8 ½ by 11 printing
- Form Printer, typically used for pre-Printed forms

**Important:** Before you start configuring printers, it's important to ensure all manufacturer print drivers are installed, as this could affect utilization of the hardware.

7. Click on the **TEST PRINT** button.

## Helpful Hints

•

### **Recommended Learning Units:**

<u>PTM013</u> shows you how to reprint documents, or labels.

## WiseLearning

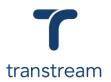

### **Configure Documents**

- 8. Click on the Documents tab, and in the Image Resize and Margin Settings section enter:
  - a. Resize %
  - b. Left Margin
  - c. Top Margin
- 9. Moving down to the Document Configuration section, locate the required document and enter:
  - a. Copies
  - b. Specific Printer
- 10. Repeat this process for all documents that require printing to a specific printer.
- 11. Click on the **SAVE** button.

<u>Note:</u> Upon saving a pop up will appear advising that the Document settings have successfully saved, and the default printer selected will now be used to print the specified document.

#### **Configure Labels**

- 12. Click on the Labels tab, and in the Label Configuration section locate the required label type and enter:
  - a. Copies
  - b. Specific Printer
  - c. Printer Format

<u>Note:</u> Once a designating printer has been set for a label type, it will automatically override the default printer configured under the Printer tab.

13. Repeat this process for all labels types that require printing to a specific printer.

14. Click on the **SAVE** button.

#### Configure WebCam connection

15. Click on the WebCam tab, and in the Configure WebCam Device section enter:

- a. Device Type
- b. Resolution

16. In the Test and Configure WebCam section click on the TEST CAPTURE button.

- 17. In the field above ensure the webcam is working.
- 18. Click on the **SAVE** button.